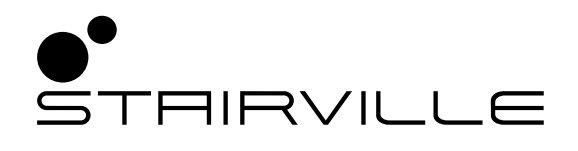

# DMX Invader 1024 NET DMX controller

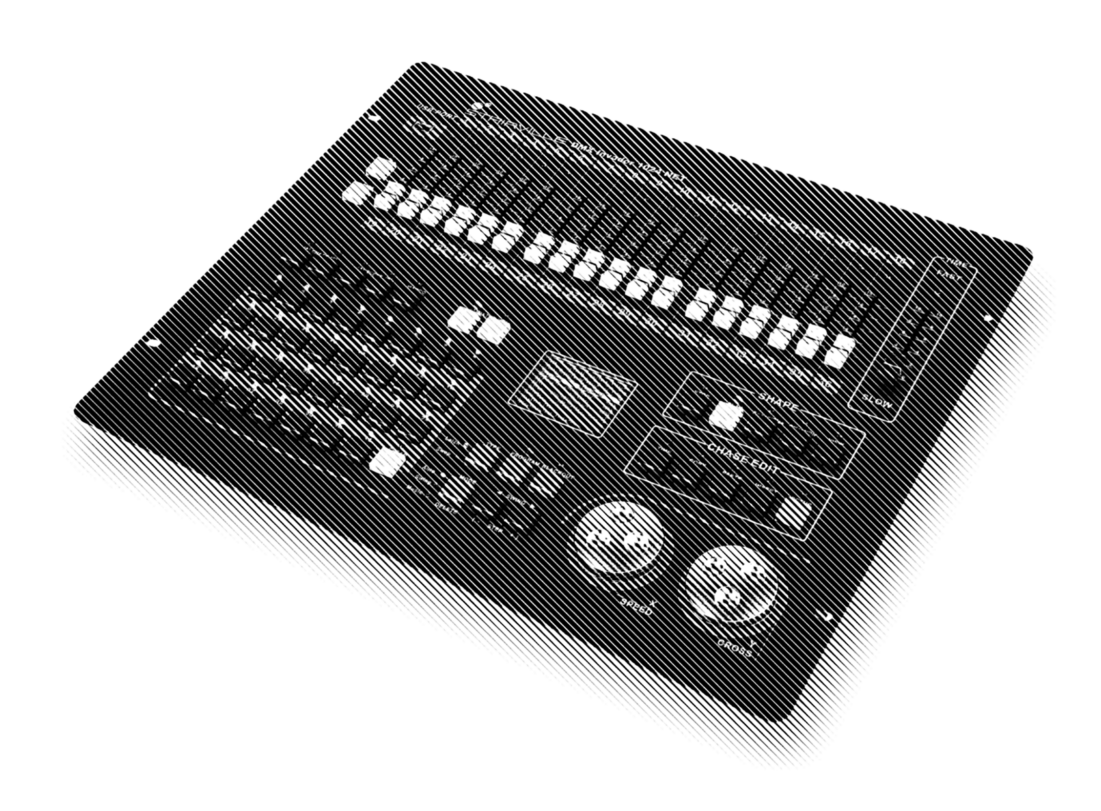

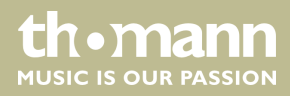

user manual

Musikhaus Thomann Thomann GmbH Hans-Thomann-Straße 1 96138 Burgebrach Germany Telephone: +49 (0) 9546 9223-0 E-mail: info@thomann.de Internet: www.thomann.de

16.04.2021, ID: 463871 (V3)

### **Table of contents**

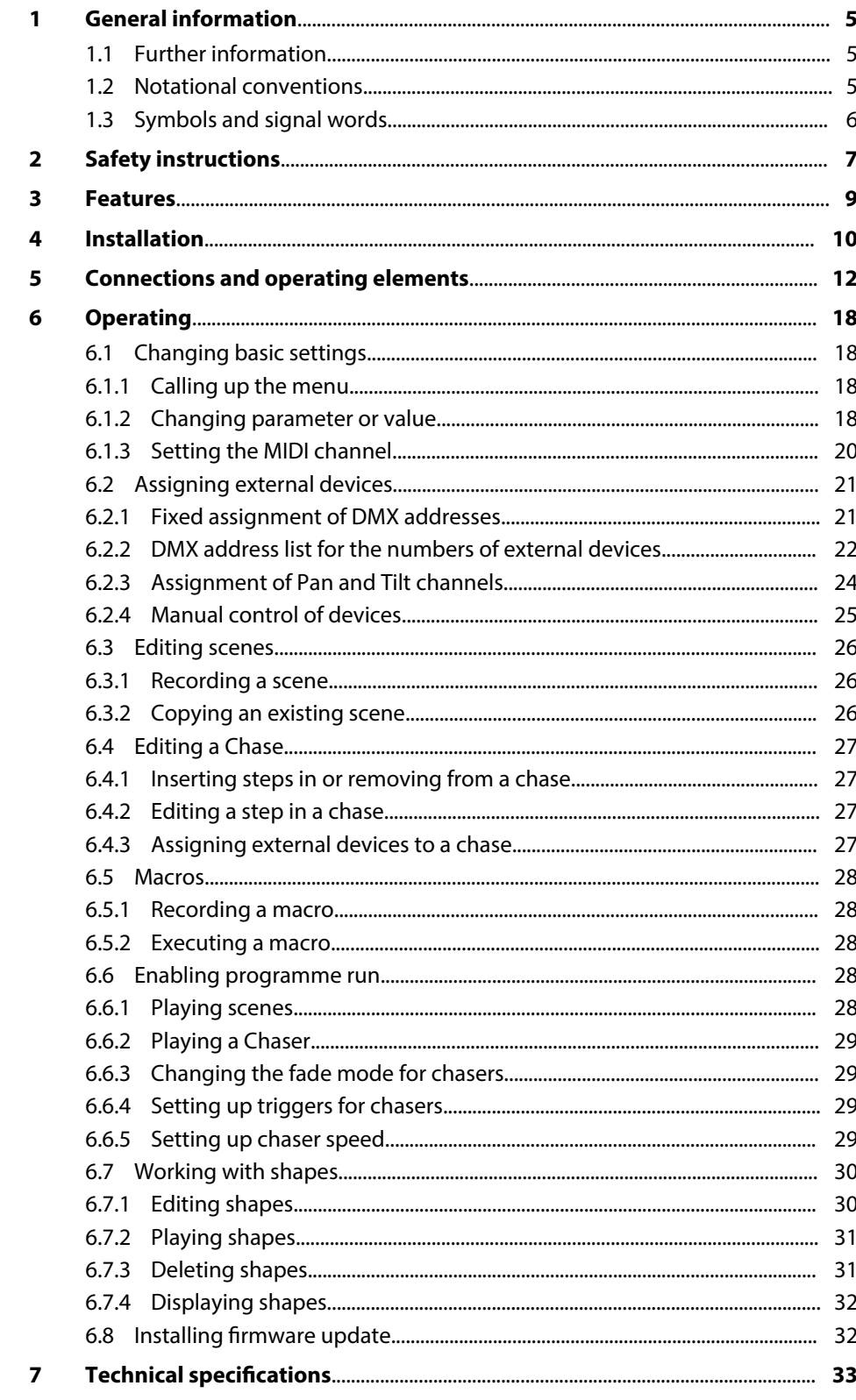

DMX Invader 1024 NET

th . mann

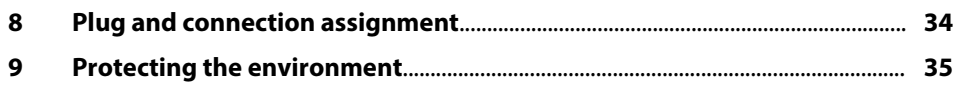

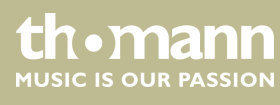

### <span id="page-4-0"></span>**1 General information**

This user manual contains important information on the safe operation of the device. Read and follow all safety notes and all instructions. Save this manual for future refer‐ ence. Make sure that it is available to all persons using this device. If you sell the device to another user, be sure that they also receive this manual.

Our products and user manuals are subject to a process of continuous development. We therefore reserve the right to make changes without notice. Please refer to the latest version of the user manual which is ready for download under *www.thomann.de*.

#### **1.1 Further information**

On our website (*www.thomann.de)* you will find lots of further information and details on the following points:

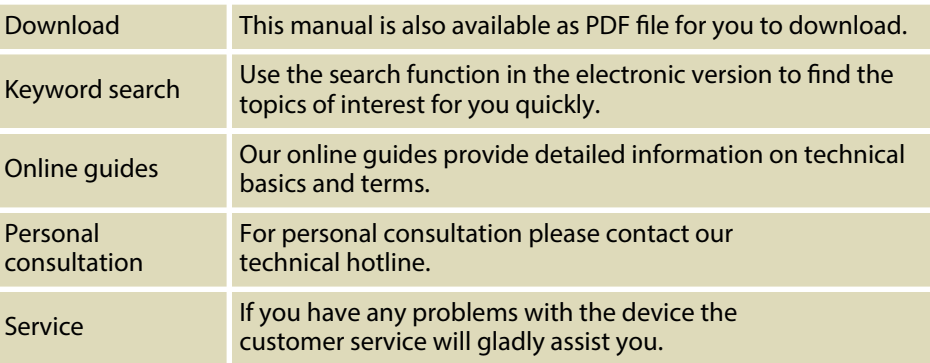

#### **1.2 Notational conventions**

**Displays**

This manual uses the following notational conventions:

The letterings for connectors and controls are marked by square brackets and italics. **Examples:** *[VOLUME]* control, *[Mono]* button. **Letterings**

> Texts and values displayed on the device are marked by quotation marks and italics. **Examples:** *'24ch'* , *'OFF'* .

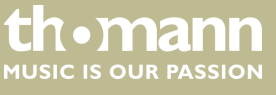

#### <span id="page-5-0"></span>**Instructions**

The individual steps of an instruction are numbered consecutively. The result of a step is indented and highlighted by an arrow.

#### **Example:**

- 1. Switch on the device.
- **2.** Press *[Auto]*.
	- $\Rightarrow$  Automatic operation is started.
- **3.** Switch off the device.

#### **Cross-references**

References to other locations in this manual are identified by an arrow and the specified page number. In the electronic version of the manual, you can click the crossreference to jump to the specified location.

Example: See Ä *'Cross-references' on page 6*.

#### **1.3 Symbols and signal words**

In this section you will find an overview of the meaning of symbols and signal words that are used in this manual.

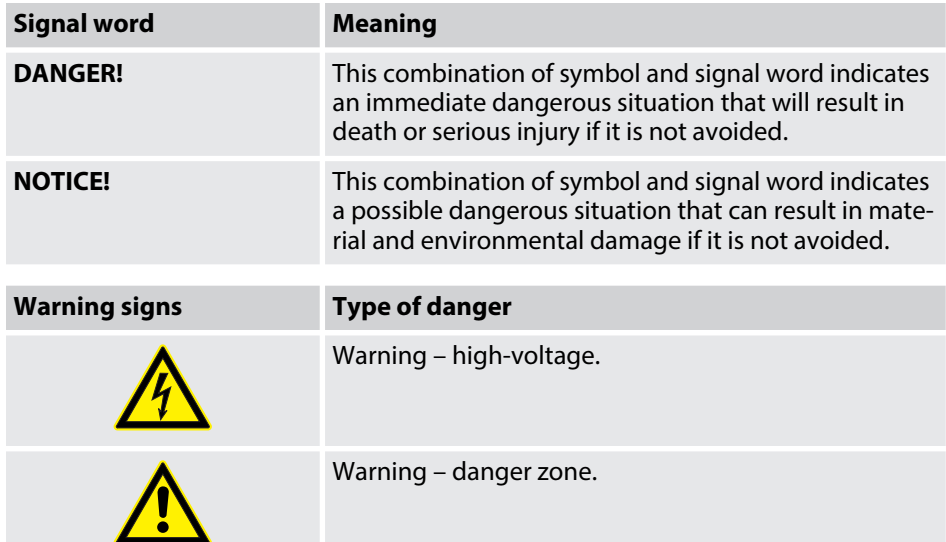

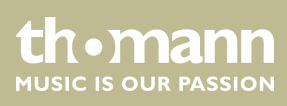

### <span id="page-6-0"></span>**2 Safety instructions**

#### **Intended use**

This device is intended to be used to control spot lights, dimmers, light effects, moving heads or other DMX-controlled devices. Use the device only as described in this user manual. Any other use or use under other operating conditions is consid‐ ered to be improper and may result in personal injury or property damage. No lia‐ bility will be assumed for damages resulting from improper use.

This device may be used only by persons with sufficient physical, sensorial, and intel‐ lectual abilities and having corresponding knowledge and experience. Other persons may use this device only if they are supervised or instructed by a person who is responsible for their safety.

**Safety**

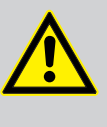

#### **DANGER!**

**Danger for children**

Ensure that plastic bags, packaging, etc. are disposed of properly and are not within reach of babies and young children. Choking hazard!

Ensure that children do not detach any small parts (e.g. knobs or the like) from the unit. They could swallow the pieces and choke!

Never let children unattended use electrical devices.

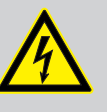

#### **DANGER!**

#### **Electric shock caused by high voltages inside**

Within the device there are areas where high voltages may be present. Never remove any covers.

There are no user-serviceable parts inside.

Do not use the device if covers, protectors or optical components are missing or damaged.

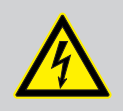

#### **DANGER!**

#### **Electric shock caused by short-circuit**

Always use proper ready-made insulated mains cabling (power cord) with a protective contact plug. Do not modify the mains cable or the plug. Failure to do so could result in electric shock/death or fire. If in doubt, seek advice from a registered electrician.

### **NOTICE!**

**Risk of fire**

Do not block areas of ventilation. Do not install the device near any direct heat source. Keep the device away from naked flames.

DMX Invader 1024 NET

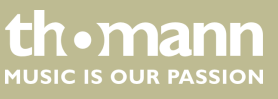

#### **NOTICE!**

#### **Operating conditions**

This device has been designed for indoor use only. To prevent damage, never expose the device to any liquid or moisture. Avoid direct sunlight, heavy dirt, and strong vibrations.

Only operate the device within the ambient conditions specified in the chapter 'Technical specifications' of this user manual. Avoid heavy tem‐ perature fluctuations and do not switch the device on immediately after it was exposed to temperature fluctuations (for example after transport at low outside temperatures).

Dust and dirt inside can damage the unit. When operated in harmful ambient conditions (dust, smoke, nicotine, fog, etc.), the unit should be maintained by qualified service personnel at regular intervals to prevent overheating and other malfunction.

#### **NOTICE!**

#### **Power supply**

Before connecting the device, ensure that the input voltage (AC outlet) matches the voltage rating of the device and that the AC outlet is protected by a residual current circuit breaker. Failure to do so could result in damage to the device and possibly injure the user.

Unplug the device before electrical storms occur and when it is unused for long periods of time to reduce the risk of electric shock or fire.

#### **NOTICE!**

**Possible damage due to installation of a wrong fuse**

The use of different types of fuses can cause serious damage to the unit. Fire hazard!

Only fuses of the same type may be used.

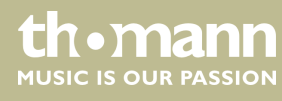

### <span id="page-8-0"></span>**3 Features**

This DMX controller is specially suited for professional lighting requirements, such as at events, on rock stages, for dance bands, as well as for mobile DJ applications.

Special features of the device:

- $\blacksquare$  2 x three-pin DMX outputs
- $\blacksquare$  1024 DMX channels in total
- $\Box$  62 DMX-capable lamps / moving heads with up to 36 channels each
- 62 programmable Chases (100 scenes per Chase)
- 62 programmable scenes
- $\blacksquare$  Shape generator for creating up to 80 effects (e.g. circles, loops, lines)
- $\blacksquare$  Sound-controlled, automatic and manual sequence selectable
- $\blacksquare$  Macro function for recording processes (31 macros can be saved)
- 18 faders to control the 36 DMX channels of each DMX-capable lamp or DMXcapable moving head
- $\blacksquare$  Standard MIDI ports for input, output and thru
- USB port for data backup and import of stored data
- $\blacksquare$  Display with selectable font and background colour
- Built-in microphone

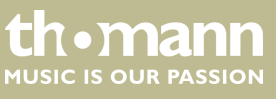

**19" mounting**

**Connections in DMX mode**

### <span id="page-9-0"></span>**4 Installation**

Unpack and check carefully there is no transportation damage before using the unit. Keep the equipment packaging. To fully protect the product against vibration, dust and moisture during transportation or storage use the original packaging or your own packaging material suitable for transport or storage, respectively.

Create all connections while the device is off. Use the shortest possible high-quality cables for all connections. Take care when running the cables to prevent tripping hazards.

The device is designed for mounting in 19" consoles, it occupies two rack units (RU).

Connect the DMX output of the device (C) to the DMX input of the first DMX device (1). Connect the output of the first DMX device to the input of the second one, and so on to form a daisy chain. Always ensure that the output of the last DMX device in the daisy chain is terminated with a resistor (110  $\Omega$ , 1/4 W).

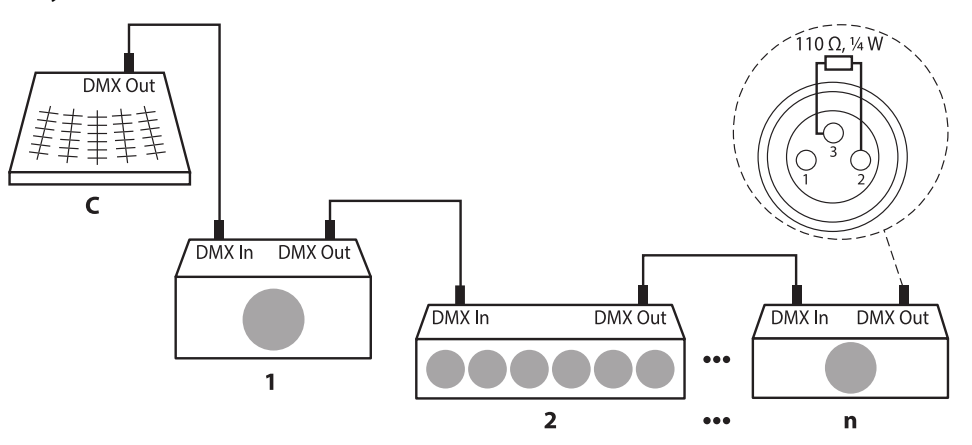

#### **DMX outputs**

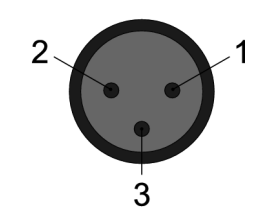

**DMX address and control channels**

Two female 3-pin XLR sockets are used for the DMX output. The following figure and the table show the sockets' pin assignment.

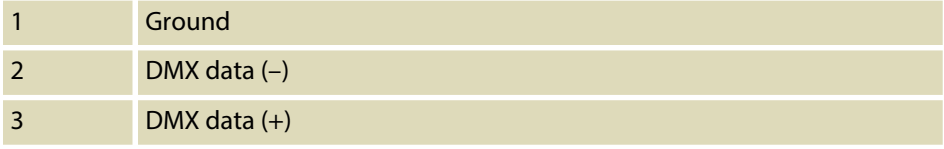

A separate control channel is provided for each function of a DMX device (e.g. colour, brightness, flash interval etc.). The control channels can be assigned to a block of channel faders on the lights control panel.

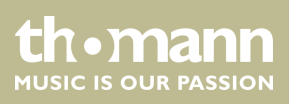

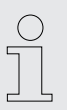

*The DMX address defines the number of the first DMX control channel of a device (1– 512).*

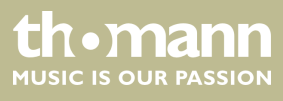

DMX Invader 1024 NET

### <span id="page-11-0"></span>**5 Connections and operating elements**

#### **Front panel**

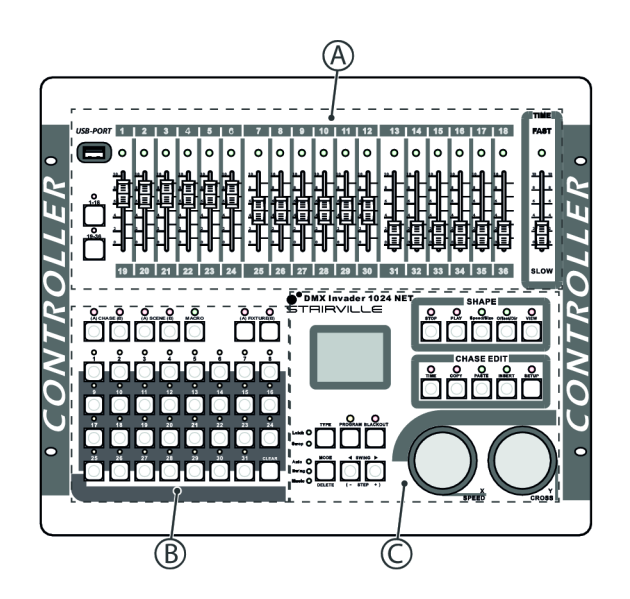

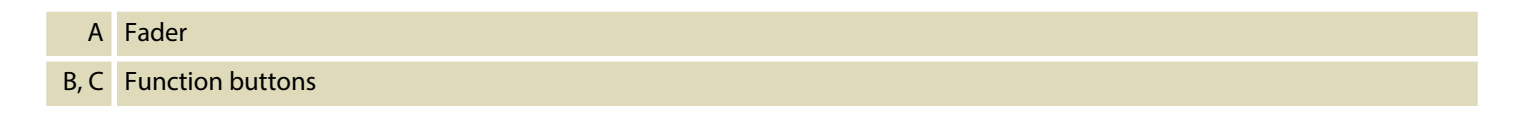

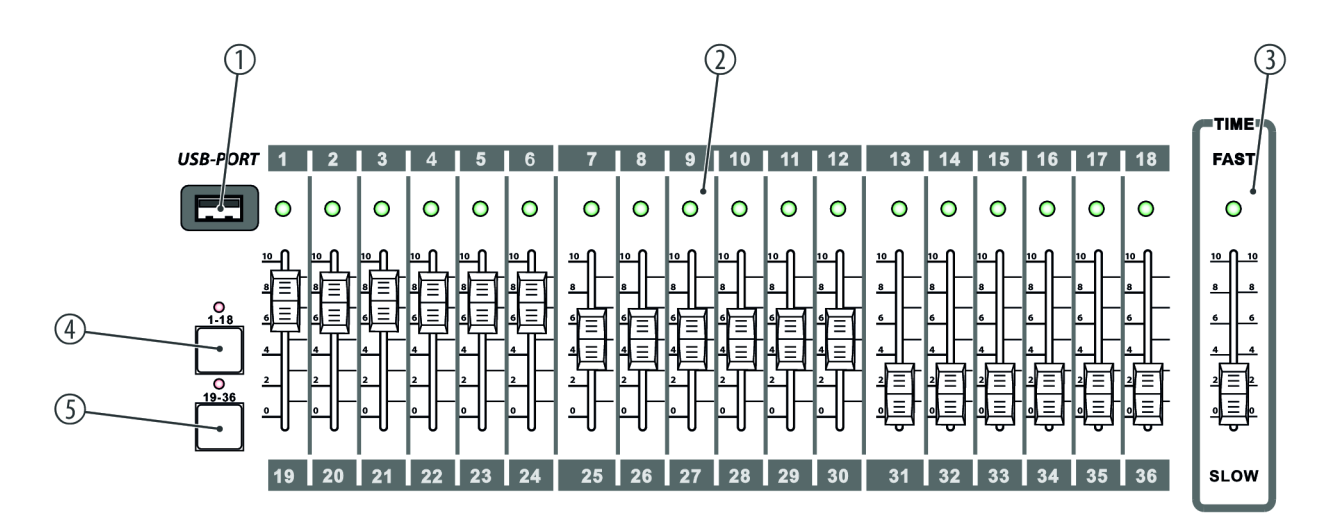

#### 1 **USB-PORT**

USB port for data backup and import of stored data.

#### 2 **Fader**

These faders set the DMX values for each channel 1 … 36.

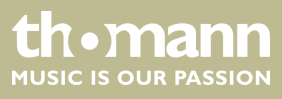

#### 3 **TIME**

Use this fader to change the chase steps duration.

#### 4 *[1-18]*

Buttons for selecting faders for channels 1 … 18. When the button is activated, the LED lights up.

#### 5 *[19-36]*

Buttons for selecting faders for channels 19 … 36. When the button is activated, the LED lights up.

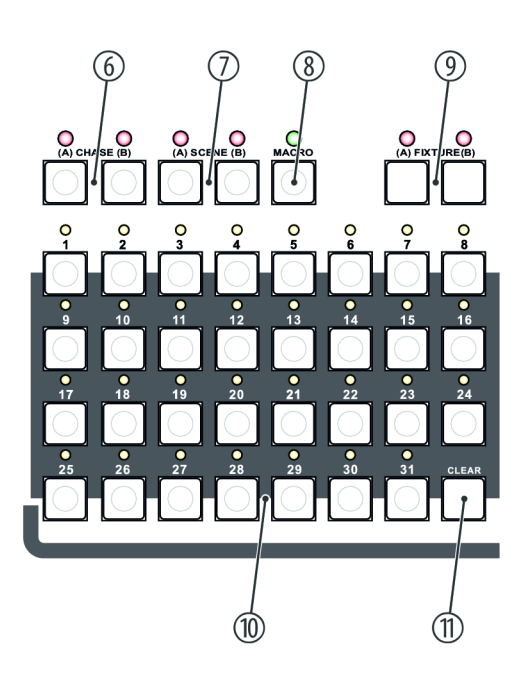

#### 6 *[CHASE]*

Buttons for subsequently selecting a programmed Chase (sequence of several scenes). To select group A (programmed chaser A1 … A31), press *[A]*. When the button is activated, the LED lights up. To select group B (programmed chaser B1 … B31), press *[B]*. When the button is activated, the LED lights up.

#### 7 *[SCENE]*

Buttons for subsequently selecting a programmed scene.

To select group A (programmed scene A1 … A31), press *[A]*. When the button is activated, the LED lights up.

To select group A (programmed scene B1 … B31), press *[B]*. When the button is activated, the LED lights up.

#### 8 *[MACRO]*

Button for subsequent recording of various procedures (chases, scenes and manual settings). When the button is activated, the LED lights up.

**th**omann MUSIC IS OUR PASSION

#### 9 *[FIXTURE]*

To select group A (A1 … A31), press *[A]*. When the button is activated, the LED lights up.

To select group B (B1 … B31), press *[B]*. When the button is activated, the LED lights up.

If you press *[FIXTURE]* and then address the devices with the number buttons *[1]* … *[31]*, the control channels of the devices are immediately assigned to the channel faders.

Requirement: The DMX address of the connected devices was assigned according to the fixture number address list (see Ä *[Chapter 6.2.2 'DMX address list for the numbers of external devices' on page 22](#page-21-0)*) (the first device of group A gets DMX address A001, the next A007, the next but one A009, etc.).

#### 10 **Numeric buttons 1 – 31**

Buttons for selecting programmed chases, scenes or device groups, depending on which mode is activated. If the buttons are activated, the LEDs light up.

#### 11 *[CLEAR]*

Button to deactivate the current selection of number buttons.

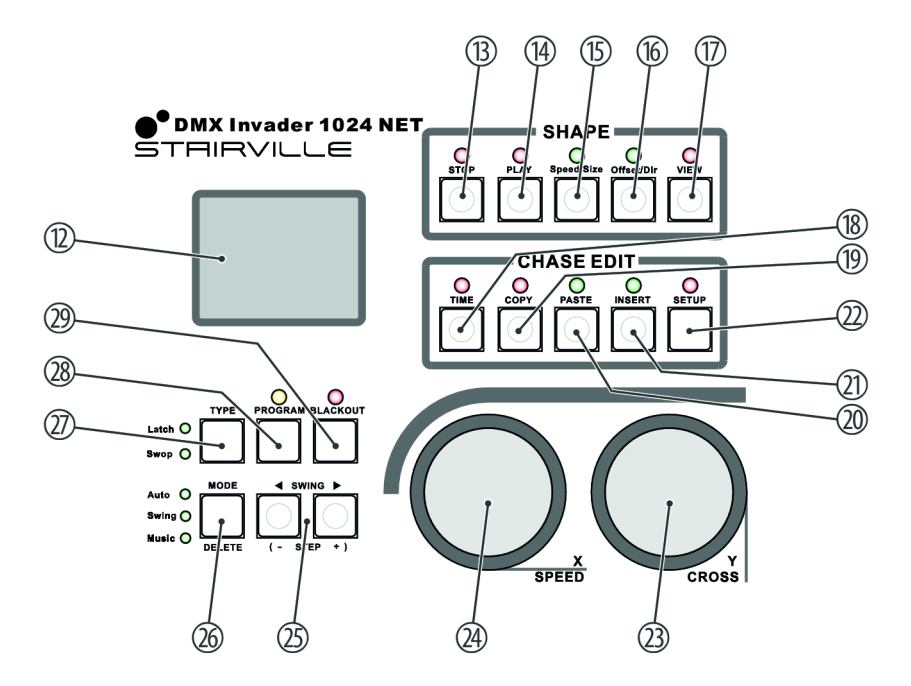

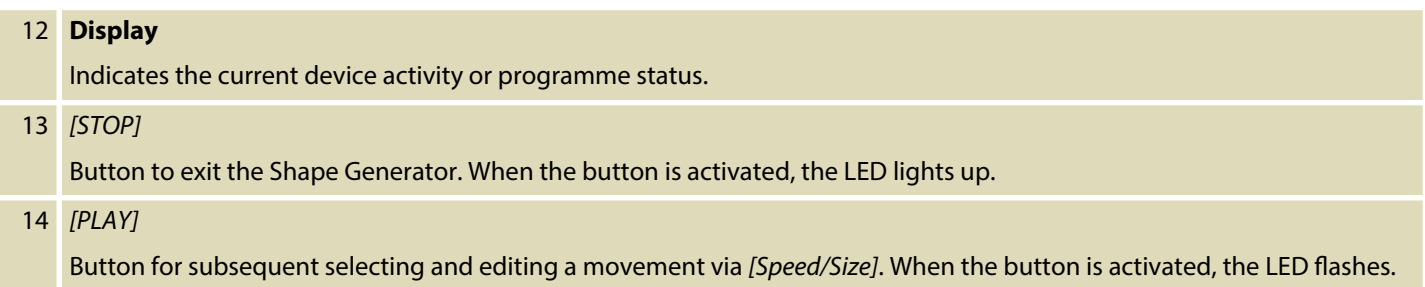

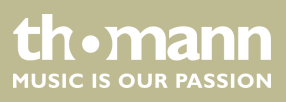

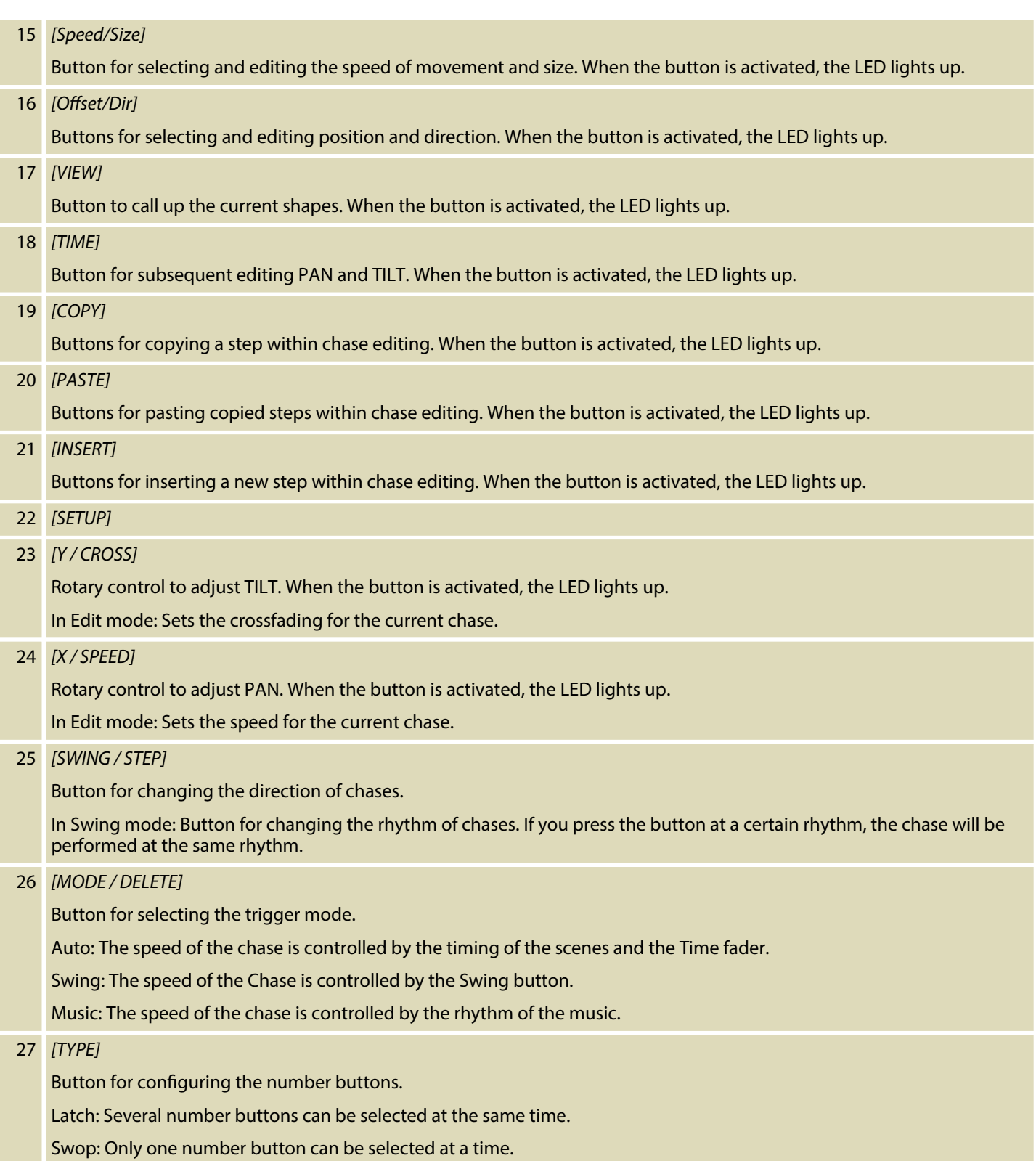

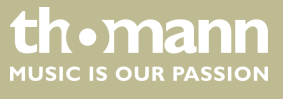

#### 28 *[PROGRAM]*

Button for setting the Programme mode. Press *[PROGRAM]* to go from work mode to edit mode and back to work mode.

29 *[BLACKOUT]* Button to activate the blackout

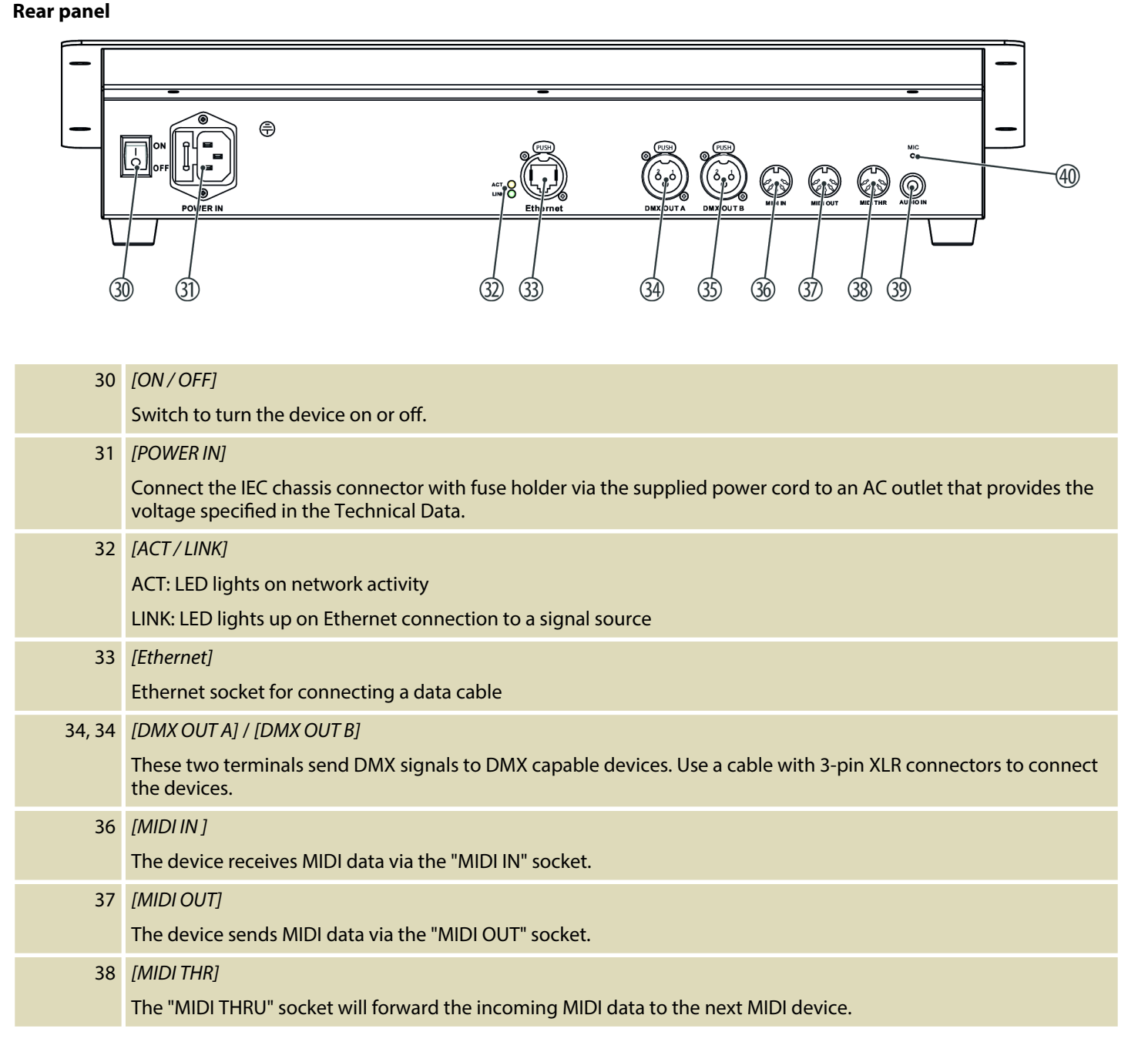

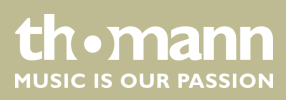

### 39 *[AUDIO IN ]*

You can connect audio line signals (0,1 V  $\sim$  1 V  $_{\rm pp}$ ) to this RCA socket to be used for the sound-controlled mode. When this switch socket is used, the built-in microphone is deactivated.

40 *[MIC]*

Built-in microphone

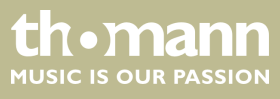

### <span id="page-17-0"></span>**6 Operating**

#### **6.1 Changing basic settings**

#### **6.1.1 Calling up the menu**

- **1.** Press and hold *[SETUP]* for at least 2 seconds to enter the main menu.
- **2.** Turn the jog wheel *[Y/CROSS]* to the left or right to select the desired submenu.
- **3.** When the desired submenu is highlighted, press the jog wheel *[Y/CROSS]*.
	- $\Rightarrow$  The submenu opens up.
- **4.** To return to the next higher menu level without changes, press *[SETUP]*.
- **5.** To return to the start screen, press *[SETUP]* for at least 2 seconds.

#### **6.1.2 Changing parameter or value**

- **1.** Use the jog wheel *[Y/CROSS]* to select the parameter you want to change in the desired submenu.
- **2.** When the desired parameter is highlighted, press the jog wheel *[Y/CROSS]*.
- **3.** Turn the jog wheel *[Y/CROSS]* to the left or right to set the desired value and press the jog wheel *[Y/CROSS]*.
	- $\Rightarrow$  The setting is accepted.
- **4.** To return to the next higher menu level without changes, press *[SETUP]*.

The following settings can be made in the main menu:

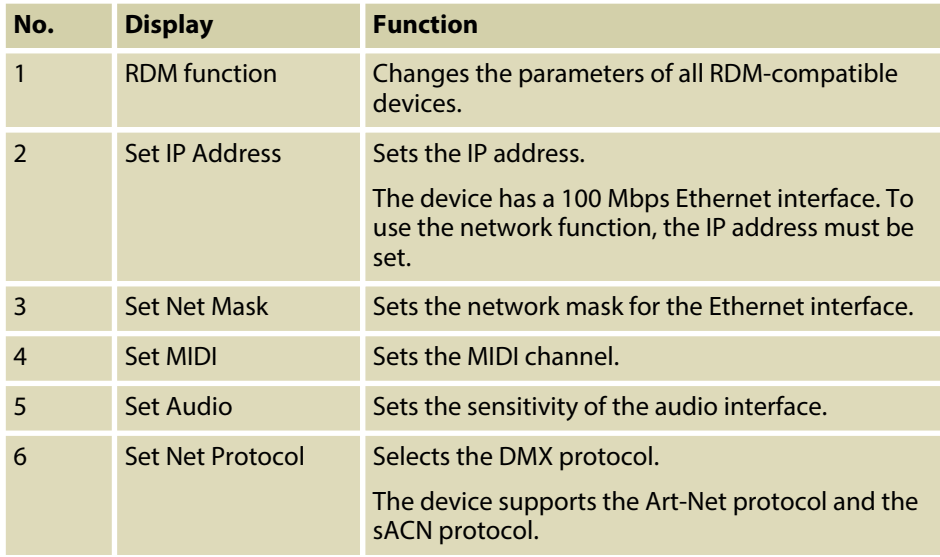

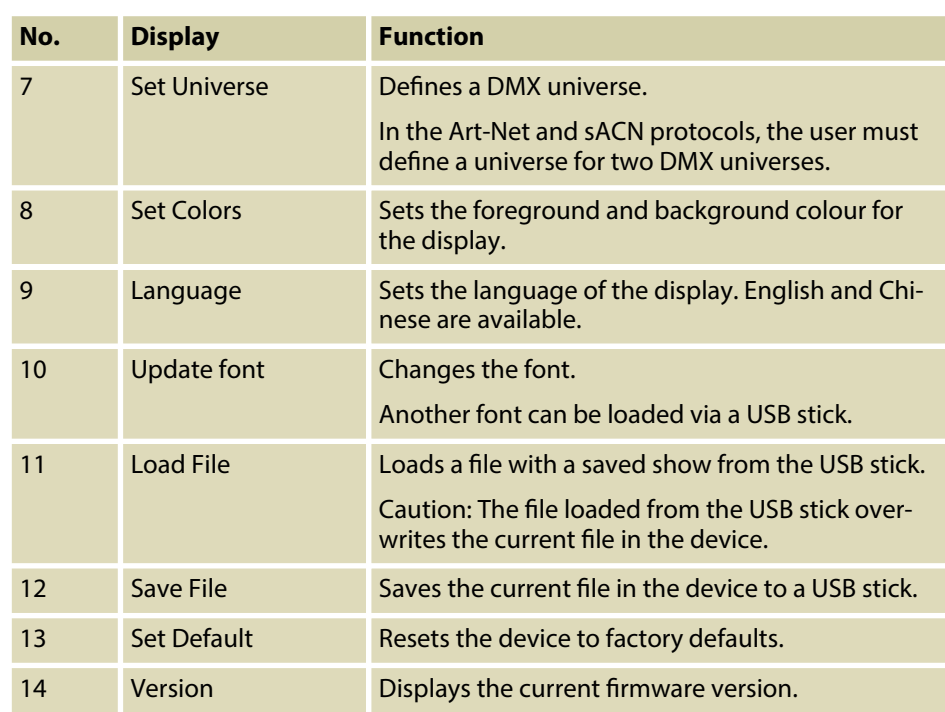

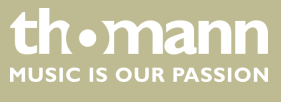

DMX Invader 1024 NET

### <span id="page-19-0"></span>**6.1.3 Setting the MIDI channel**

If you want the device to receive information via the MIDI interface, you can select the desired transmission channel.

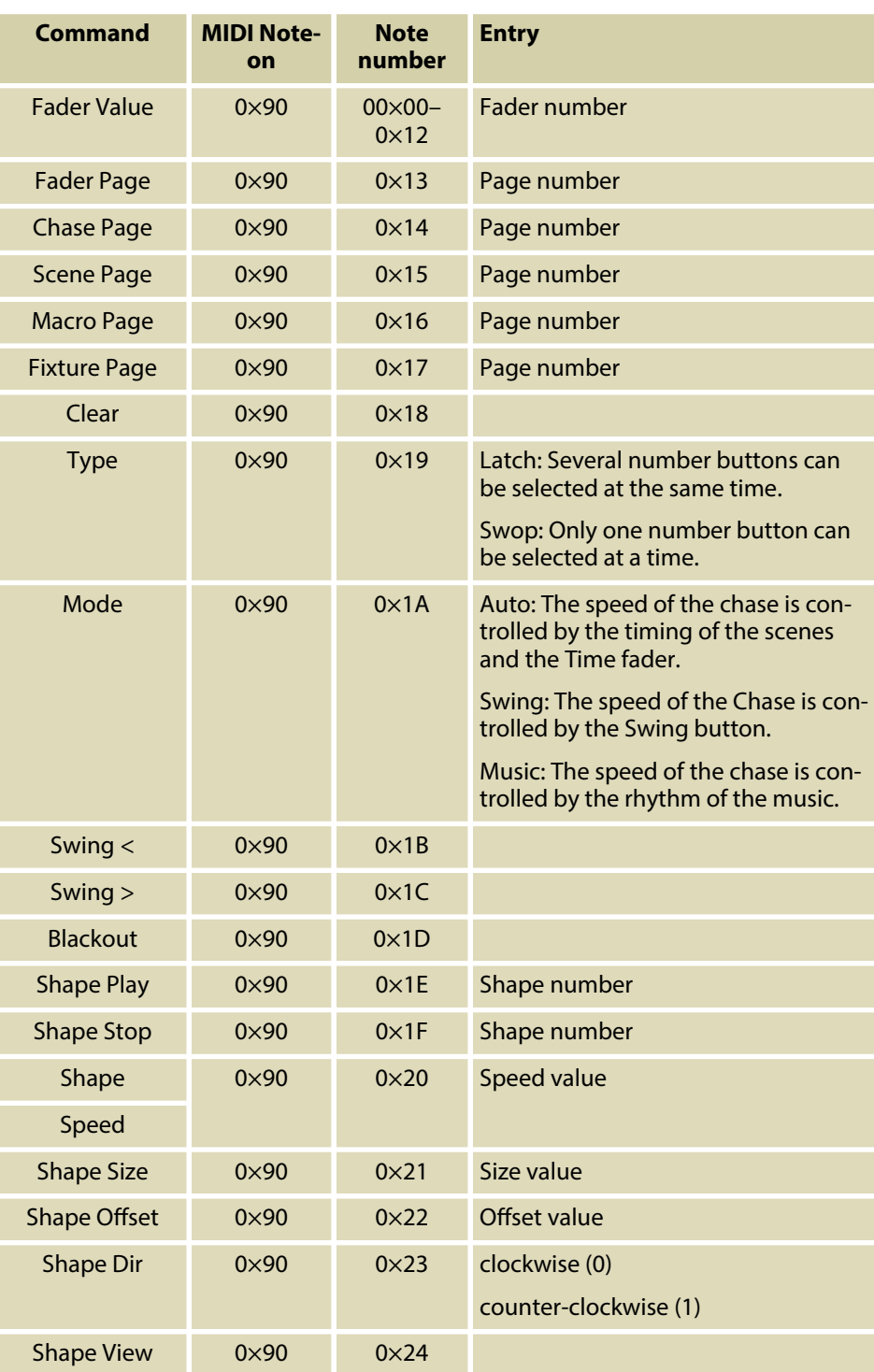

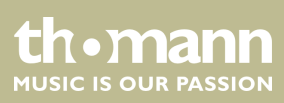

<span id="page-20-0"></span>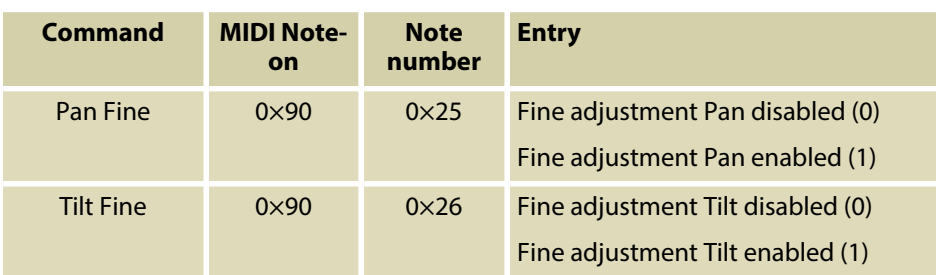

### **6.2 Assigning external devices**

#### **6.2.1 Fixed assignment of DMX addresses**

When assigning the fixed DMX addresses, make sure that the number of channels and the control parameters match the configuration of the connected external devices.

The device is set for 62 external devices with 36 channels for each external device. The channel value of the external devices is controlled by the channel faders *[1 … 18]*.

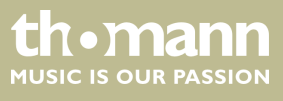

#### <span id="page-21-0"></span>**6.2.2 DMX address list for the numbers of external devices**

 $rac{O}{1}$ 

*The following table shows you which DMX address is assigned to the 36 channel faders by pressing the number buttons [1] … [31]. Important: The LEDs [A] or [B] of the [FIXTURE] button must light up at that!*

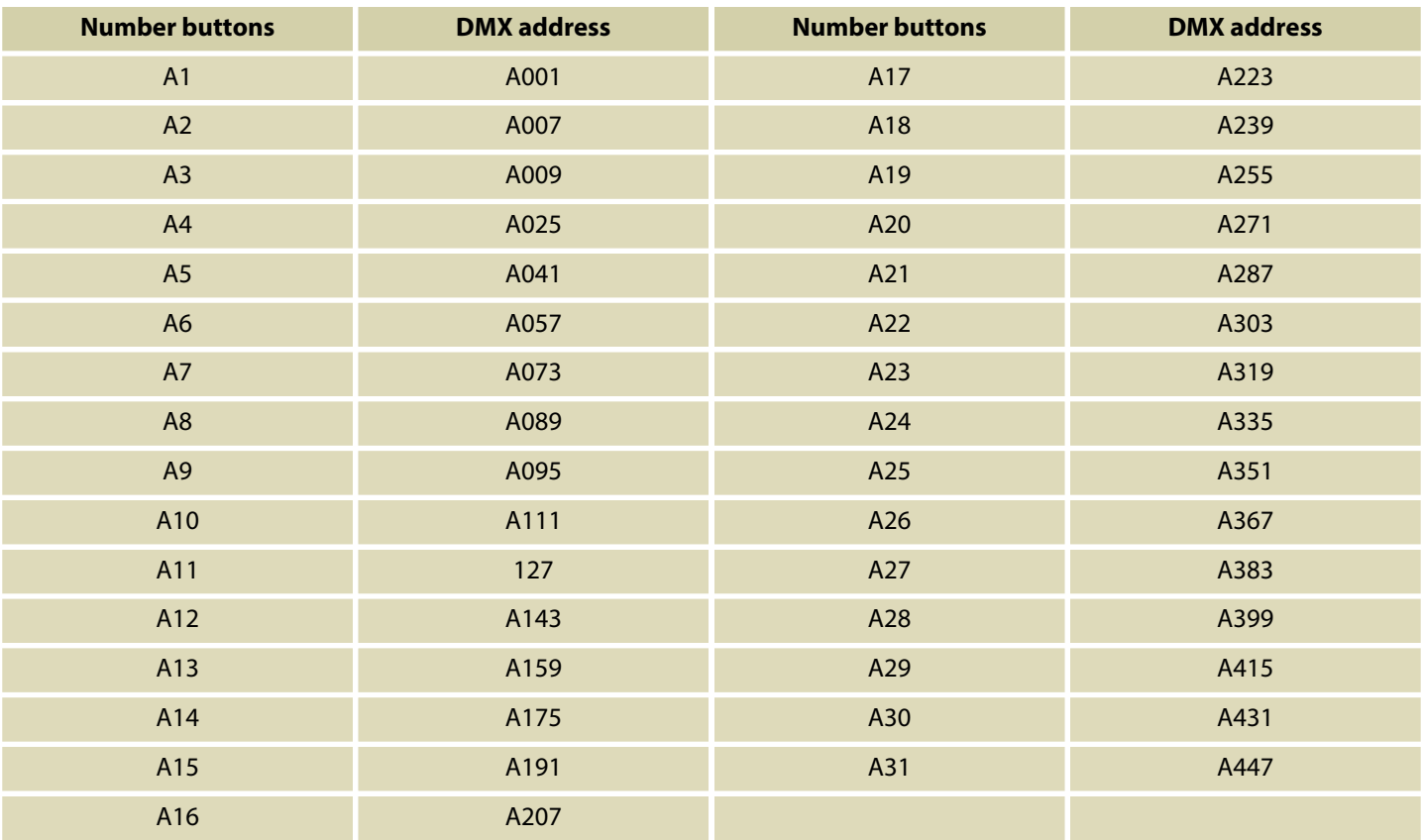

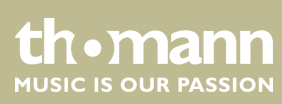

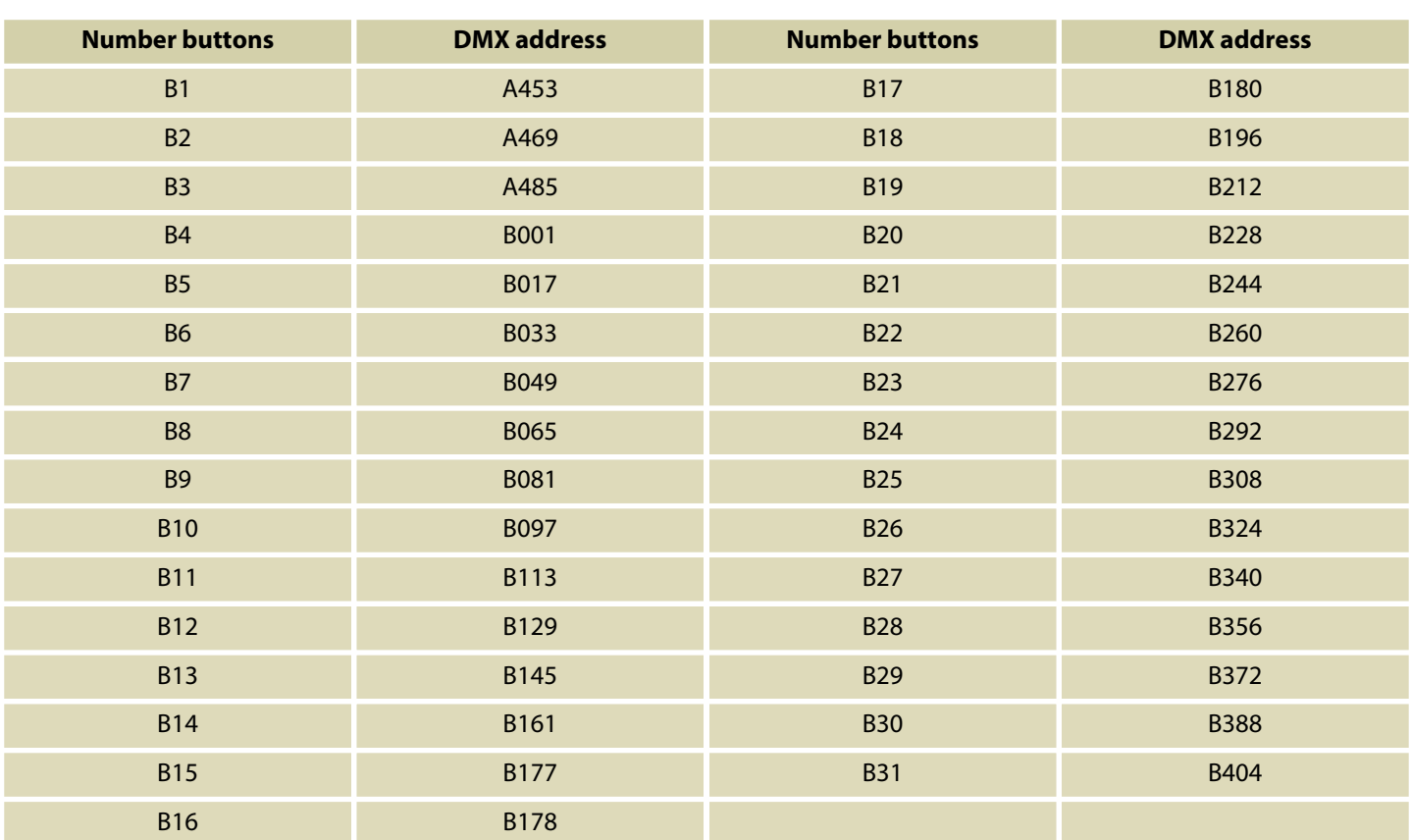

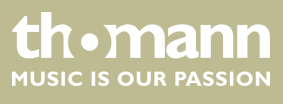

#### <span id="page-23-0"></span>**6.2.3 Assignment of Pan and Tilt channels**

You can dynamically assign a DMX channel to each connected external device. A maximum of 62 external devices, each with up to 36 channels, can be selected. The channel value of the connected external devices is controlled by the channel faders *[1 … 18]*.

- **1.** Press *[PROGRAM]* to call up the programming mode.
	- ð The *[PROGRAM]* LED flashes.
- **2.** Press *[FIXTURE (A)]* or *[FIXTURE (B)]* twice to select the assignment area A or B.
	- ð The *[PROGRAM]* LED flashes.
- **3.** Press the number buttons *[1 … 31]* to select one or more external devices. If multiple external devices are selected at the same time, they must be of the same type.
	- $\Rightarrow$  The control automatically switches to the last selected external device. The LED of the active, last selected external device lights up. The previously edited external devices are in hold state. The LEDs of the external devices in hold state flash slowly. The channel value of the external devices in hold state is not changed.
- **4.** Turn the jog wheel *[X/SPEED]* to the left or right to select the parameters you want to edit.
- **5.** Turn the jog wheel [Y/CROSS] to the left or right to change the value.
- **6.** If necessary, repeat steps 3 … 5 to make assignments for additional external devices.
- **7.** Press *[PROGRAM]* to confrm the selected settings and exit the menu.

You can make the following settings when dynamically assigning DMX addresses:

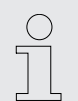

*If the device to be assigned does not have a fine adjustment channel for Pan and Tilt, '\*\*' should be set as the value.*

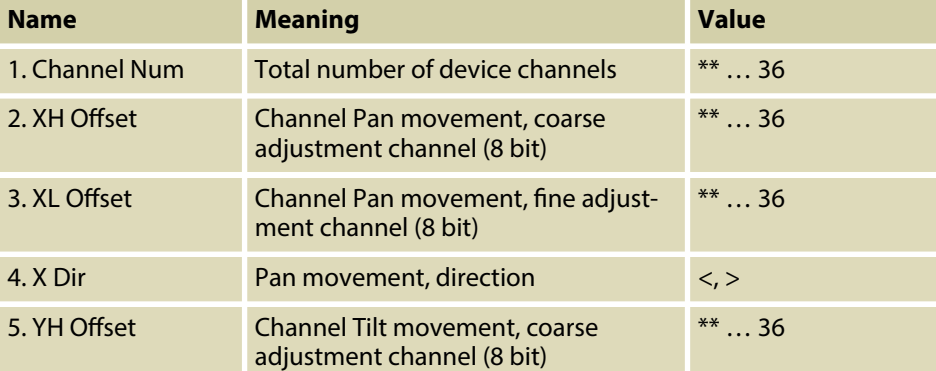

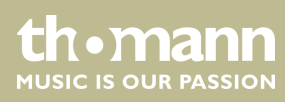

<span id="page-24-0"></span>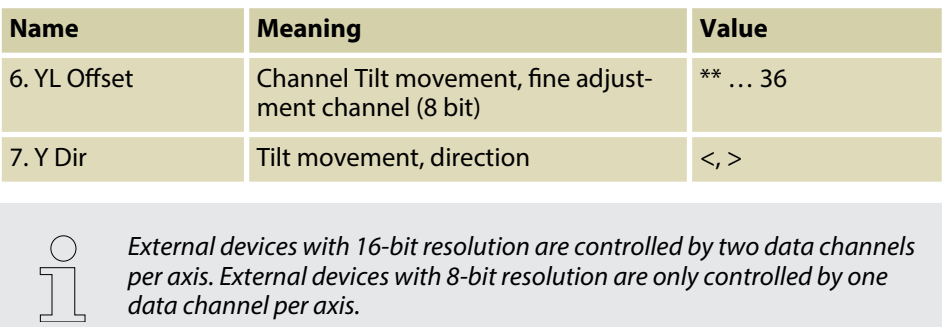

#### **6.2.4 Manual control of devices**

- **1.** Press *[FIXTURE (A)]* or *[FIXTURE (B)]* to select the assignment area A or B.
	- ð The *[FIXTURE]* LED lights up.
- **2.** Press the number buttons *[1 … 31]* to select one or more external devices. If multiple external devices are selected at the same time, they must be of the same type.
	- $\Rightarrow$  The control automatically switches to the last selected device. The LED of the active, last selected device lights up. The previously edited devices are in hold state. The LEDs of the devices in hold state flash slowly. The channel value of the devices in hold state is not changed.
- **3.** Use the faders *[1 … 18]* to adjust the channel values of the active device. Use the toggle buttons *[1–18]* if the channel faders *[1 … 18]* are to be addressed, and the toggle buttons *[19–36]* if the channel faders *[19 … 36]* are to be addressed.
- **4.** Use the jog wheels *[X/SPEED]* or *[Y/CROSS]* to adjust the Pan and Tilt position.
- **5.** To make assignments for additional devices, repeat steps 2 ... 4.
- **6.** Press *[CLEAR]* to cancel the current setting without saving the channel values.

*If the X / Y channel is controlled by the jog wheels, the channel faders are locked automatically. The X / Y position of the units can only be changed with the jog wheels.*

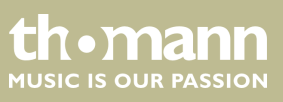

#### <span id="page-25-0"></span>**6.3 Editing scenes**

A scene is a combination of the set channel values of the external devices. The device can store 62 scenes, which can be executed arbitrarily.

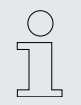

*In order to be able to execute several scenes and several chases simultane‐ ously, the different values of the same control channel are calculated according to the HTP technique.*

#### **6.3.1 Recording a scene**

- **1.** Select the desired external devices and set the channel values and the X/Y position (see Ä *[Chapter 6.2.4 'Manual control of devices' on page 25](#page-24-0)*).
- **2.** Press *[PROGRAM]* to enter the edit mode.
	- ð The *[PROGRAM]* LED flashes.
- **3.** Press *[SCENE (A)]* or *[SCENE (B)]* to open the edit menu for the scene selection.
- **4.** Press the number button *[1 … 31]* to select the number under which the scene should be saved.
	- ð *'Save OK!'* appears in the display. The scene is being saved under the desired number. The device exits programming mode and returns to working mode.

Example: You want to save the device's current setting as scene A10: Press *[PROGRAM]*. Press *[SCENE (A)]*. Press the number button *[10]*.

#### **6.3.2 Copying an existing scene**

- **1.** Use *[SCENE (A)]* or *[SCENE (B)]* and the number buttons *[1 … 31]* to call up the scene you want to copy.
- **2.** Press *[PROGRAM]*.
- **3.** Press *[SCENE (A)]* or *[SCENE (B)]* and press the number buttons *[1 … 31]* to select the number under which you want to save the copied scene.
	- ð *'Save OK!'* appears in the display. The copied scene is being saved under the desired number. The device exits Edit mode and returns to working mode.

Example: You want to save a copy of scene A2 as scene A10: Press *[FIXTURE (A)]* and the number button *[2]*. Press *[PROGRAM]*. Press *[SCENE (A)]*. Press the number button *[10]*.

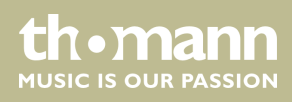

### <span id="page-26-0"></span>**6.4 Editing a Chase**

#### **6.4.1 Inserting steps in or removing from a chase**

The device can store 62 chaser programmes, each with up to 100 steps. Steps corre‐ spond to scenes.

- 1. Press *[PROGRAM]* to enter the edit mode.
	- ð The *[PROGRAM]* LED flashes.
- **2.** Press *[CHASE (A)]* or *[CHASE (B)]* and the number buttons *[1 … 31]* to select the number of the chase you want to edit.
- **3.** To insert a new step into the chase, press *[INSERT]*.
	- $\Rightarrow$  The sum of the steps in the chase and the number of the current step are shown in the display. The last step of a chase is marked with a \*.
- **4.** To copy the current step, press *[COPY]*.
- **5.** To copy all the steps of a chase, press and hold *[COPY]* for 1 second.
- **6.** To insert a copied step from another chase into the current chase, press *[PASTE]*.
- **7.** To delete the current step, press *[DELETE]*.

#### **6.4.2 Editing a step in a chase**

- **1.** Press *[STEP +]* or *[STEP ]* to select the step in a chase you want to edit.
- **2.** Press and hold *[TIME]* while turning the jog wheel *[X/SPEED]* to set the running speed of the current step.
- **3.** Press and hold *[TIME]* while turning the jog wheel *[Y/CROSS]* to set the fade time before and after the current step

#### **6.4.3 Assigning external devices to a chase**

- **1.** Press *[FIXTURE (A)]* or *[FIXTURE (B)]* and the number buttons *[1 … 31]* to select the external device you want to assign to the chase.
- **2.** Set the values for the external device with the channel faders [1 ... 18].
- **3.** To exit Edit mode, press *[PROGRAM]*.
	- $\Rightarrow$  Chase editing is complete.

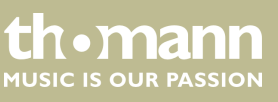

#### <span id="page-27-0"></span>**6.5 Macros**

#### **6.5.1 Recording a macro**

The individual combinations of manual settings, scenes, chasers and shapes can be stored together in macros. The device can record 31 macros that are accessed via the buttons.

- 1. Press *[PROGRAM]* to enter the edit mode.
	- ð The *[PROGRAM]* LED flashes.
- **2.** Press *[MACRO]*.
- **3.** Use the number buttons *[1 … 31]* to assign a number to the macro.
	- $\Rightarrow$  The device will now record all subsequent steps. At this, manual settings, scene settings and chaser settings can be combined.
- **4.** To exit Edit mode, press *[PROGRAM]*.

#### **6.5.2 Executing a macro**

- **1.** Press *[MACRO]*.
- **2.** Press the number buttons *[1 … 31]* twice with the number of the macro you want to play.
	- $\Rightarrow$  The macro is being executed.

#### **6.6 Enabling programme run**

#### **6.6.1 Playing scenes**

Scenes can be played individually or as a sequence of multiple scenes. To start a sequence of multiple scenes, all scenes must be in the same group (A) or (B).

- **1.** Press *[SCENE (A)]* or *[SCENE (B)]*.
- **2.** Press *[TYPE]* until either the *[Latch]* LED or the *[Swop]* LED lights up.

In Latch mode (Toggle) several scenes can be selected.

In Swop mode (Trigger) only one scene can be selected.

If neither of the two variants is activated, the flash mode is activated.

- **3.** ▶ Select the desired scene or scenes using the number buttons [1 . . . 31].
	- $\Rightarrow$  The desired scene or scenes are being played.

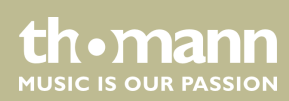

#### <span id="page-28-0"></span>**6.6.2 Playing a Chaser**

- **1.** Press *[CHASE (A)]* or *[CHASE (B)]*.
- **2.** Press *[TYPE]* until either the *[Latch]* LED or the *[Swop]* LED lights up.

In Latch mode several chases can be selected.

In Swop mode, only one chase can be selected.

- **3.** Select the desired chase or chases using the number buttons [1 ... 31].
	- $\Rightarrow$  The desired chase or chases are being played.

If the number of chases to be played at the same time exceeds the permis‐ sible number, the message *'Chase over load!'* appears in the display.

If several chases are played simultaneously, the display shows the settings of the last chase in the sequence.

#### **6.6.3 Changing the fade mode for chasers**

Chasers can be played with two fade modes:

- In the default setting *'Only x/y'* only the X and Y channels can be assigned a fade effect, all other channels have no fade effect.
- In the setting 'All channel', all channels can be assigned a fade effect.
- 1. Press *[PROGRAM]* for about 3 seconds.
	- $\Rightarrow$  The fade effect is switched.
- **2.** Release *[PROGRAM]*.
	- $\Rightarrow$  The new setting is active.

#### **6.6.4 Setting up triggers for chasers**

There are three types of triggers for chasers:

- $\blacksquare$  Auto: The speed of the chase is controlled by the timing of the scenes and the Time fader.
- Swing: The speed of the Chase is controlled by the Swing button.
- $\blacksquare$  Music: The speed of the chase is controlled by the rhythm of the music.
- **Press [MODE]** until the LED of the desired trigger lights up.

#### **6.6.5 Setting up chaser speed**

In Trigger mode *'Auto'* , the running speed of the chase currently shown on the dis‐ play can be manually adjusted with the *[TIME]* slider.

DMX Invader 1024 NET

**th** • mann MUSIC IS OUR PASSION

- SLOW: The chase speed is slowed down.
- $\blacksquare$  FAST: The chase speed is accelerated. The display shows the change in running speed caused by the slider. At 100%, the running speed is the speed and fade time set in the scenes and chases. At *'Stop'* you can navigate to the previous or next step with the arrow buttons < and  $>$ .

#### <span id="page-29-0"></span>**6.7 Working with shapes**

Shapes are graphic movements (circle, line, square, etc.) that create dynamic effects. With the Shape Generator, different shapes can be created in different sizes, which run at different speeds. Each shape generator can drive various external devices.

Up to 80 different shape effects can be generated:

- $\Box$  20  $\times$  circle
- $\blacksquare$  10 x fader circle
- $\blacksquare$  10 x circles arranged in triangular form
- $10 \times 8$  loops
- $10 \times$  horizontal line
- $10 \times$  vertical line
- $\blacksquare$  5 x square
- $\blacksquare$  5 x triangle

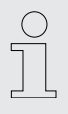

*Connected external devices with faster response speed lead to better shapes.*

#### **6.7.1 Editing shapes**

The Shape Generator can be used in manual mode, in scenes and chases.

- **1.** Use *[FIXTURE (A)]* or *[FIXTURE (B)]* and the number buttons *[1 … 31]* to call up the desired external devices.
- **2.** Set the centre of the shape for the desired external devices using the X and Y coordinates.
- **3.** Press *[PLAY]*.
	- ð The *[PLAY]* LED flashes.
- **4.** Turn the jog wheel *[X/SPEED]* or *[Y/CROSS]* to the left or right to select the desired shape generator.

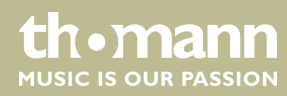

<span id="page-30-0"></span>**5.** Press *[Speed/Size]* to change the speed and size of the current shape.

Turn the jog wheel *[X/SPEED]* to the left or right to change the speed of the cur‐ rent shape.

Turn the jog wheel *[Y/CROSS]* to the left or right to change the size of the cur‐ rent shape.

**6.** Press *[Offset/Dir]* to change the home position and direction of the current shape.

Turn the jog wheel *[X/SPEED]* to the left or right to change the home position of the current shape.

Example 1: A circle is set with 50% offset, three external devices are set. The external device 1 is then at the starting point, the external device 2 in a semi‐ circle behind it, the external device 3 is again in the same position as the external device 1.

Example 2: A circle is set with 25% offset, five external devices are set. The external device 1 is then at the starting point, the external device 2 in the quadrant behind it, the external device 3 is in the quadrant behind the external device 2, etc. The external device 5 is again in the same position as the external device 1.

Turn the jog wheel *[Y/CROSS]* to the left or right to change the direction of the current shape.

**7.** Press *[STOP]* to exit editing the Shape Generator.

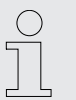

*When the console is restarted, the set values are reset to the standard values.*

#### **6.7.2 Playing shapes**

**Press** *[PLAY]*.

ð The *[PLAY]* LED lights up. The shapes are being played.

#### **6.7.3 Deleting shapes**

- **1.** Press *[PLAY]* twice.
	- ð The *[PLAY]* LED flashes.
- **2.** Turn the jog wheel *[X/SPEED]* or *[Y/CROSS]* to the left or right to select the shape generator *'0.Null'* .
	- $\Rightarrow$  The call up of shape generators is suppressed.

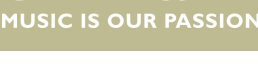

**th** mann

#### <span id="page-31-0"></span>**6.7.4 Displaying shapes**

Press *[VIEW]*.

 $\Rightarrow$  The display shows the number of shape generators used in the current scene.

#### **6.8 Installing firmware update**

- 1. Copy the file with the firmware update from the "DMX\_MASTER" folder to a USB stick.
- **2.** Switch off the device.
- **3.** Insert the USB stick with the firmware update file into the USB port of the device.
- **4.** Press and hold *[Y / CROSS]* and switch on the device at the same time.
	- ð The menu *'Firmware Update'* opens up.
- **5.** Turn *[X / SPEED]* until the name of the firmware update file is shown in the display.
- **6.** Press *[X / SPEED]* to confirm the selection.
	- $\Rightarrow$  The firmware update is being installed. After the installation is complete, the device automatically restarts.

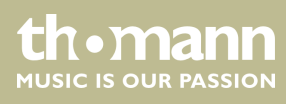

## <span id="page-32-0"></span>**7 Technical specifications**

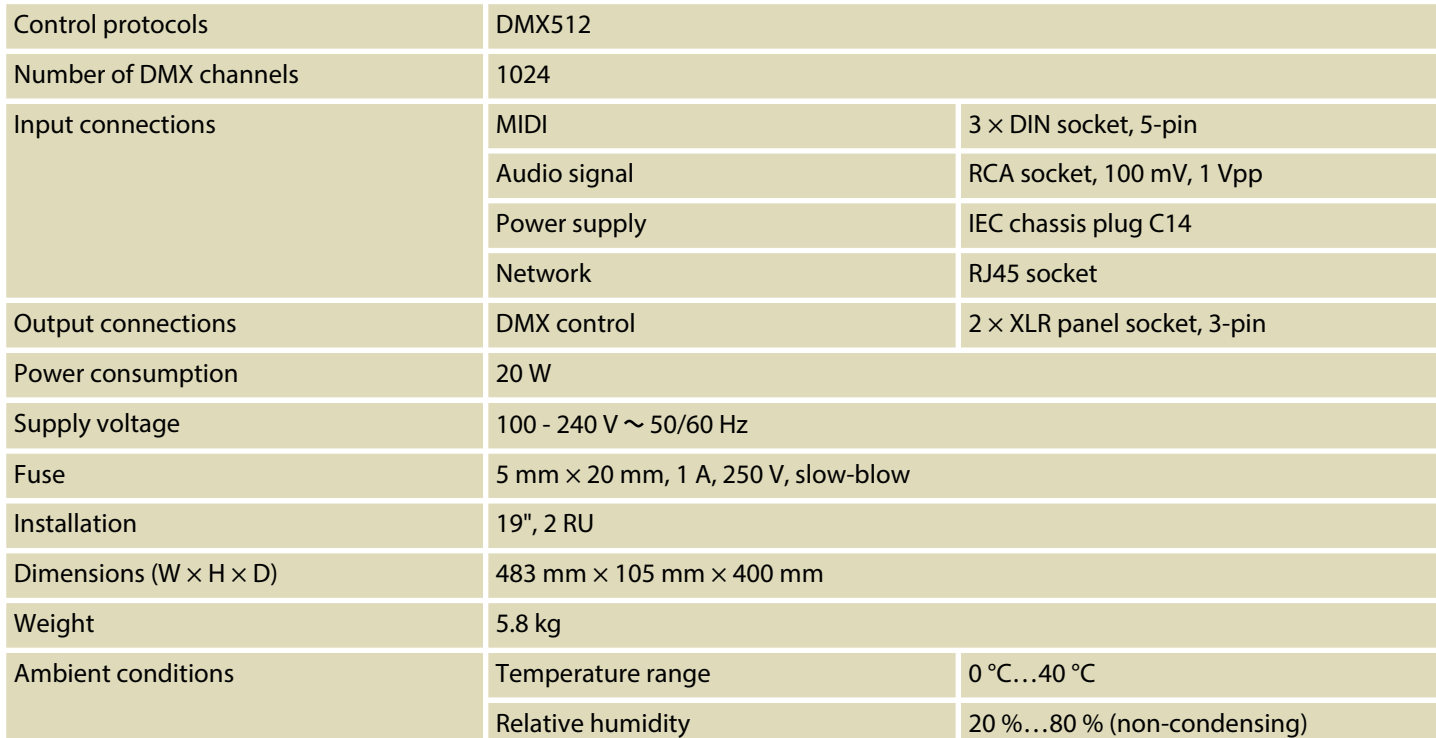

#### **Further information**

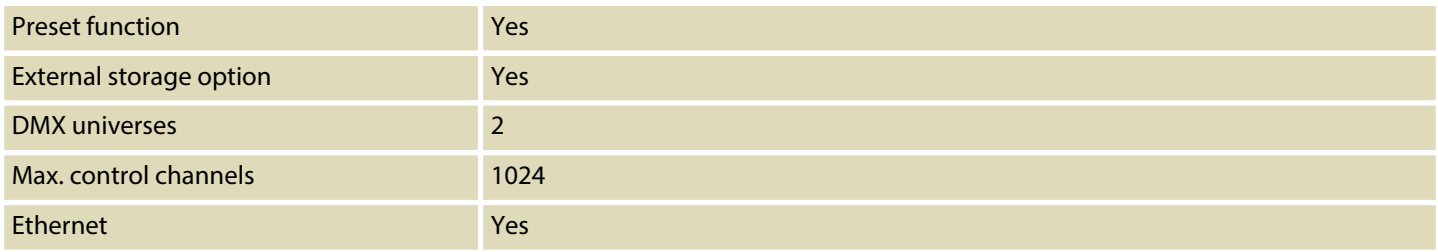

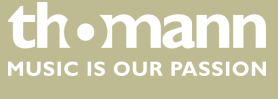

### <span id="page-33-0"></span>**8 Plug and connection assignment**

#### **Introduction**

**DMX connections**

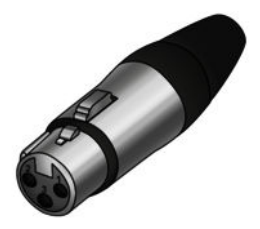

#### **RCA connection**

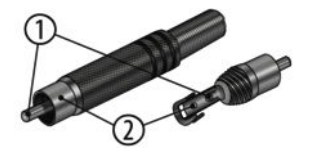

This chapter will help you select the right cables and plugs to connect your valuable equipment so that a perfect light experience is guaranteed.

Please take our tips, because especially in 'Sound & Light' caution is indicated: Even if a plug fits into a socket, the result of an incorrect connection may be a destroyed DMX controller, a short circuit or 'just' a not working light show!

The unit offers a 3-pin XLR socket for DMX output and a 3-pin XLR plug for DMX input. Please refer to the drawing and table below for the pin assignment of a suitable XLR plug.

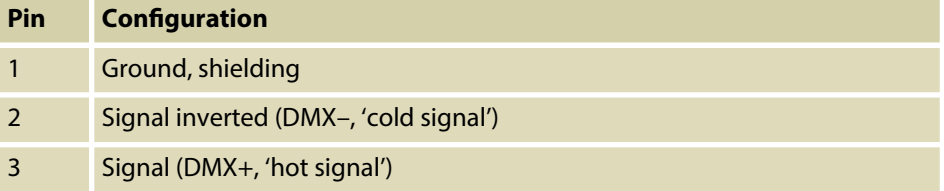

Drawing and table indicate the pin assignment of an RCA plug.

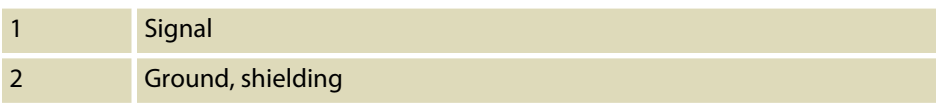

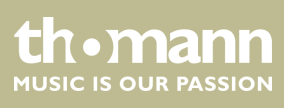

### <span id="page-34-0"></span>**9 Protecting the environment**

**Disposal of the packaging material**

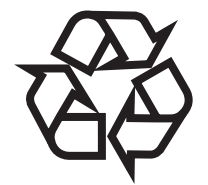

**Disposal of your old device**

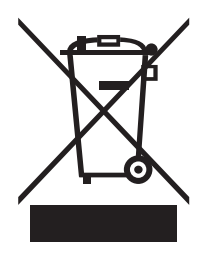

For the transport and protective packaging, environmentally friendly materials have been chosen that can be supplied to normal recycling.

Ensure that plastic bags, packaging, etc. are properly disposed of.

Do not just dispose of these materials with your normal household waste, but make sure that they are collected for recycling. Please follow the notes and markings on the packaging.

This product is subject to the European Waste Electrical and Electronic Equipment Directive (WEEE) in its currently valid version. Do not dispose with your normal household waste.

Dispose of this device through an approved waste disposal firm or through your local waste facility. When discarding the device, comply with the rules and regulations that apply in your country. If in doubt, consult your local waste disposal facility.

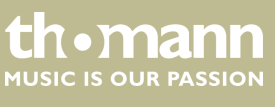

Notes

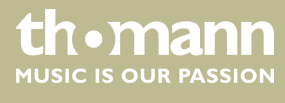

DMX Invader 1024 NET

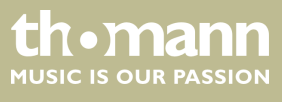

Notes

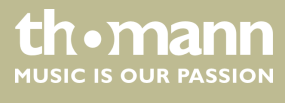

**Musikhaus Thomann · Hans-Thomann-Straße 1 · 96138 Burgebrach · Germany · www.thomann.de**